$n|w$ 

Fachhochschule Nordwestschweiz<br>Pädagogische Hochschule

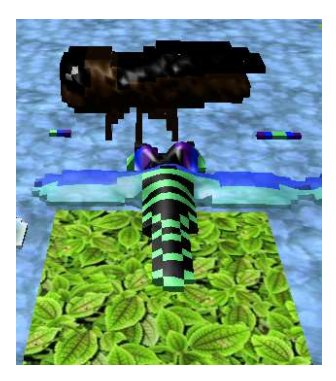

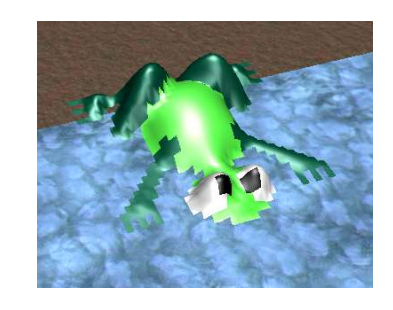

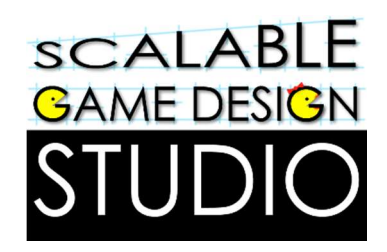

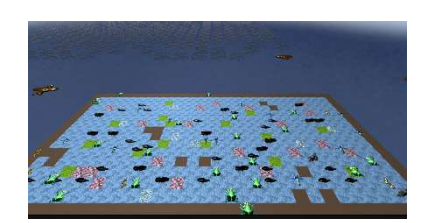

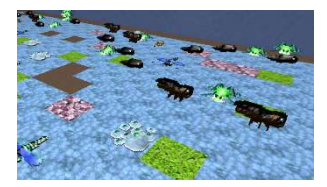

# Ökosystem Weiher

Handout

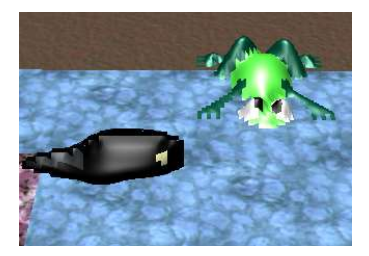

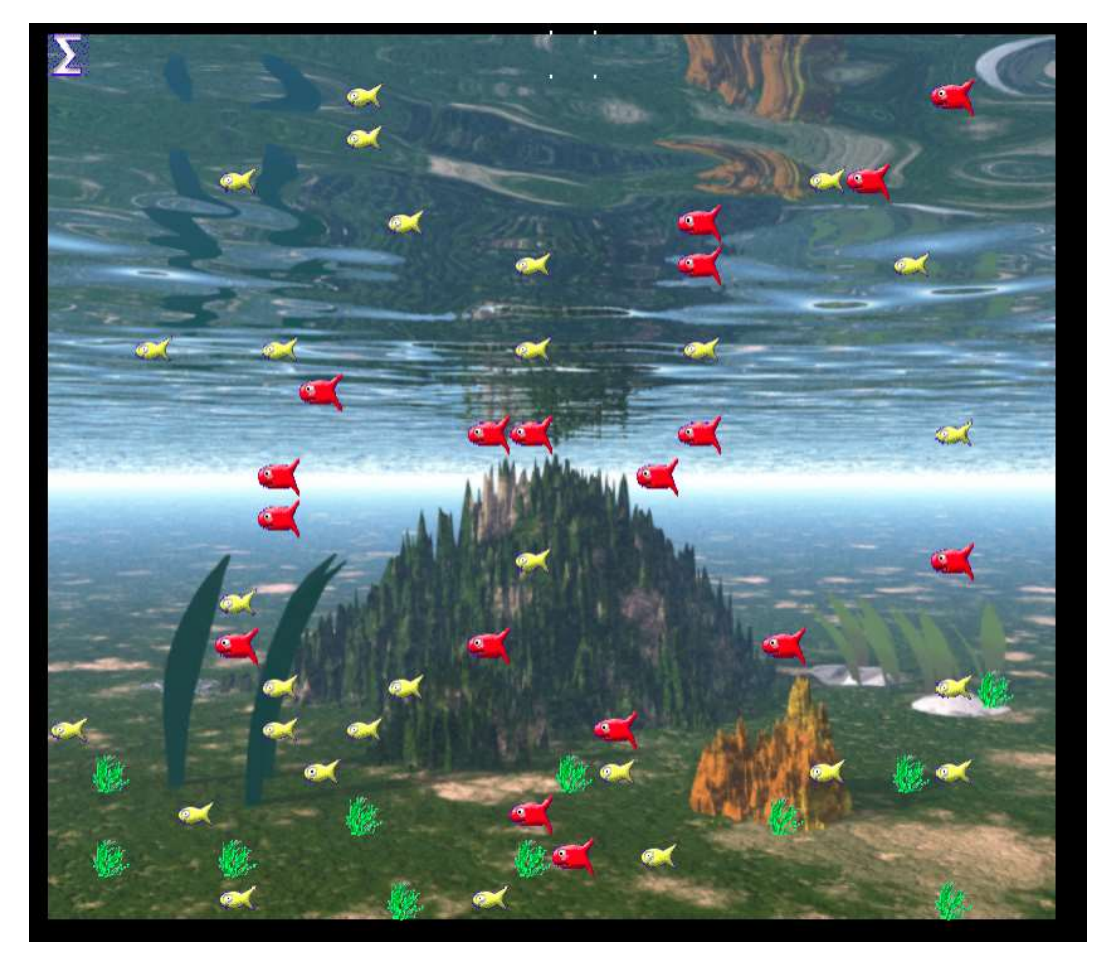

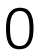

## Informationsbeschaffung:

Es ist alles möglich: Nachschlagen in der Bibliothek, Informationsbeschaffung im Internet, auf das Wissen der Anwesenden zurückgreifen, …

Sucht zu diesem Thema Unterlagen, so dass ihr das Thema jemandem kurz erklären könntet.

Falls ihr einen Kopierer braucht, meldet euch bei den Kursleitenden, so könnt ihr den Kopierer in der Bibliothek benutzen

Material: Plakate, Filzstifte, Leim

## Aufgabe 1

Beschreibt und oder zeichnet in der Gruppe (3-4 Pers.) ein Beispiel einer einfachen Nahrungskette mit Fried- und Raubfischen!

## Aufgabe 2

Widmet euch nun dem Ökosystem Weiher. erstellt ein Plakat mit den Beziehungen folgender "Weiherbewohner" (Wer frisst wen? Wo leben sie? Welche Bedingungen fördern die Vermehrung?):

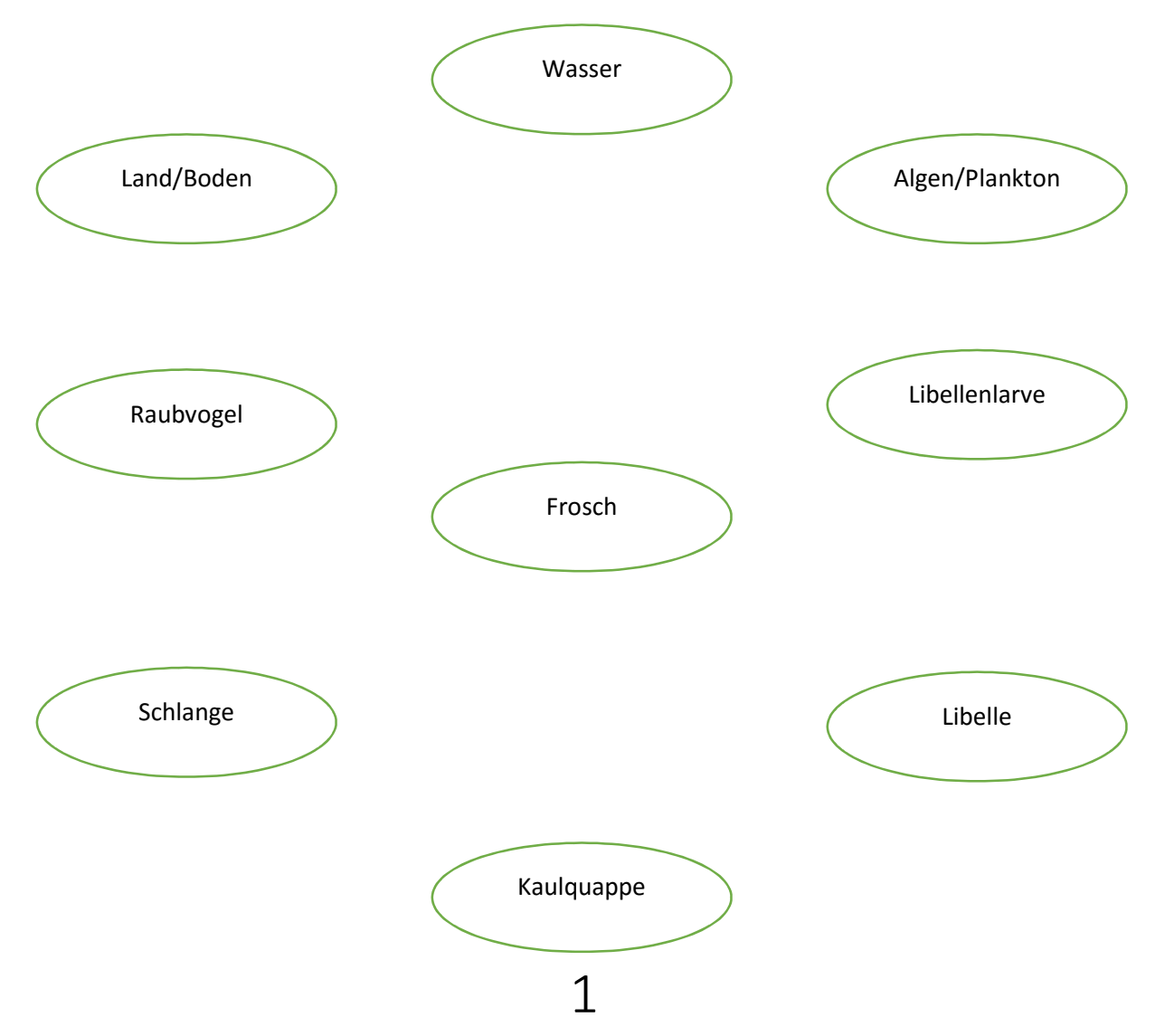

Raum für Notizen / Skizzen:

# Unterlagen zur Aufgabe 3

#### Schritt 1

Besuche die Seite www.agentcubesonline.com und klicke dort auf "Log in"

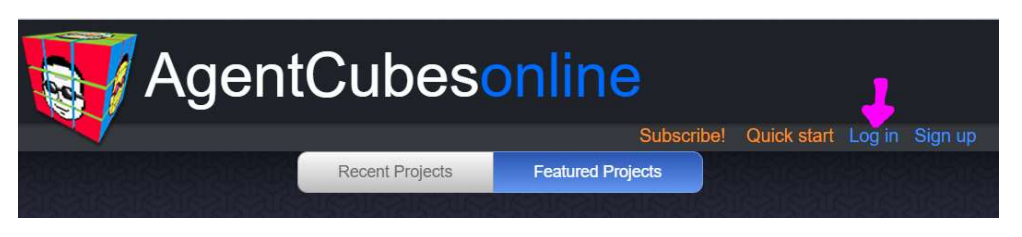

#### Schritt 2

Nun öffnet sich ein Fenster. Melde dich mit deinem Benutzernamen und Passwort an!

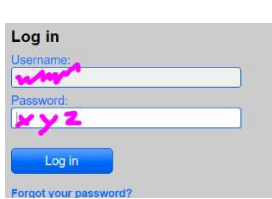

Falls du noch keinen Benutzernamen hast, klicke auf "Sign up"

und folge der separaten Anleitung "Anmeldung".

Nun kannst du dich mit "Log in" einloggen.

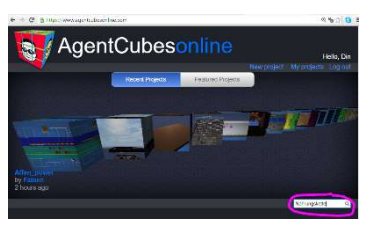

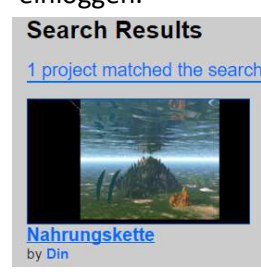

Suche das Projekt "Nahrungskette by Din" und wähle es aus.

Mit "Copy" machst du es zu deinem Projekt.

> $\Box$  Cube a Sobe

Cylinde

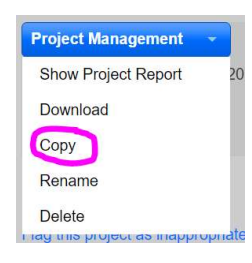

#### Schritt 3

Erstelle ein Objekt.

Klicke auf "+Agent".

Nenne es Fisch.

Wähle: Inflatable Icon – Animals – Fish

Bestätige mit "Save", damit gelangst du wieder auf die Hauptseite, wo dein Frosch unter "Agenten" sichtbar wird.

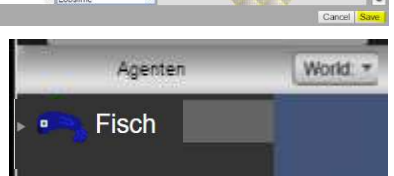

Schritt 4

Bearbeite das Objekt.

Doppelklicke den Fisch.

Klicke auf "Löschen" um das aktuelle Bild zu löschen.

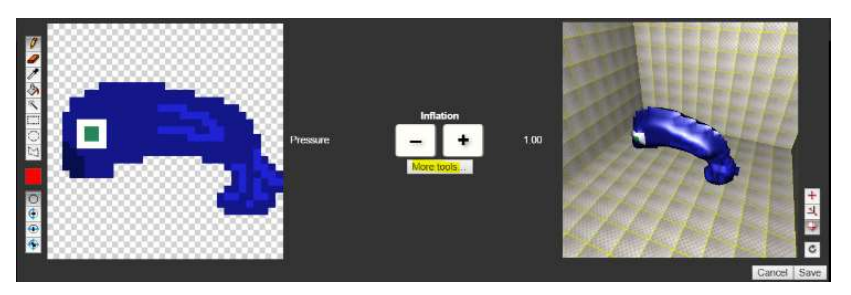

Schritt 5

Zeichne einen Fisch.

Du kannst den Fisch mit  $\bullet$ aufblähen, so wird er zu einer 3D – Figur.

Klicke "Save".

#### Schritt 6

Zeichne die übrigen Objekte. Wir benötigen:

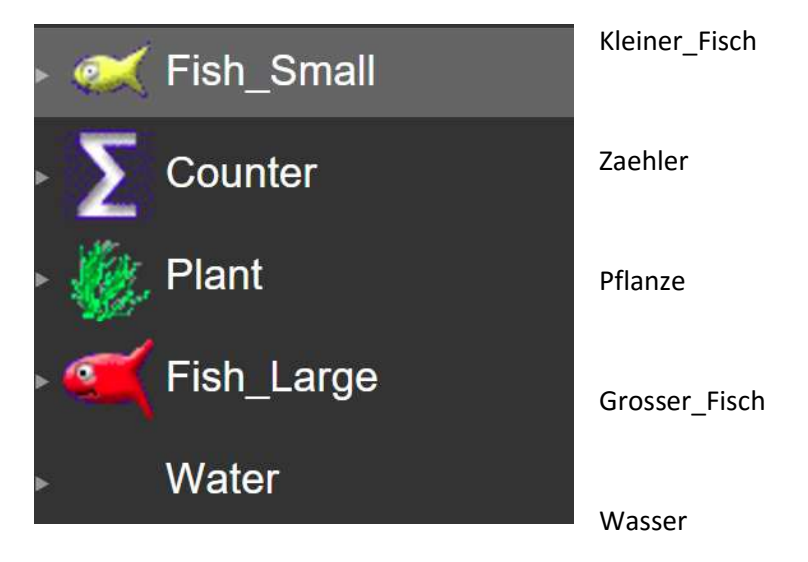

#### Schritt 7

Zeichne nun die Welt.

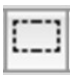

Fülle zuerst die ganze Welt mit Wasser. Dazu kannst du dieses Werkzeug verwenden. Es setzt mehrere Agents aufs Worksheet

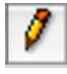

Mit dem Stift kannst du einzelne Agents aufs Worksheet platzieren

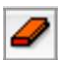

Mit dem Radierer kannst du einzelne Agents löschen

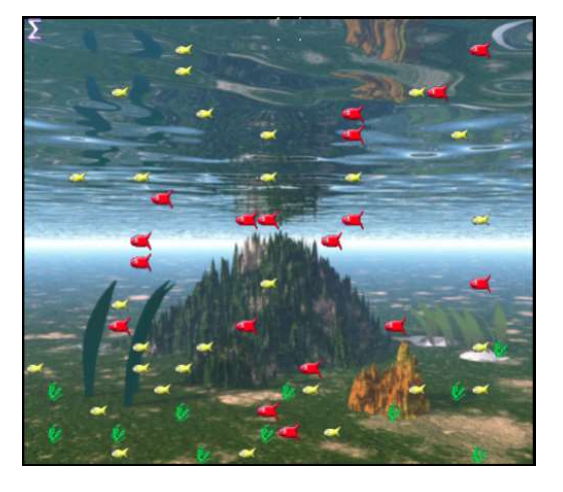

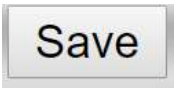

Gefällt dir die Welt, kannst du sie mit "Save" speichern. Du musst sie ab jetzt nicht mehr speichern ausser du fügst weitere "Agents" hinzu.

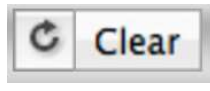

Falls das Programm nun gestartet ist, kannst du mit "Rückgängig" wieder auf die gespeicherte Welt zurücksetzen. Mit "Clear" löschst du alle "Agents" aus deiner Welt.

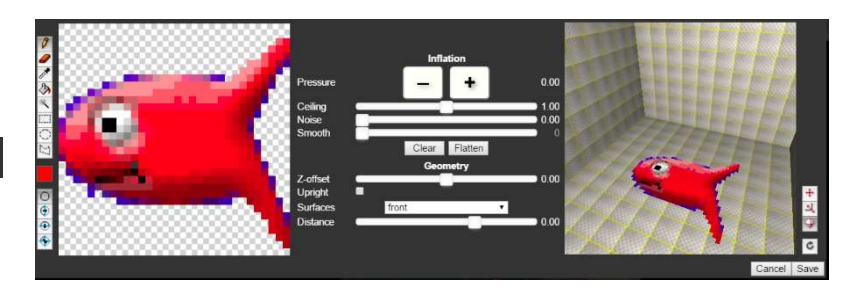

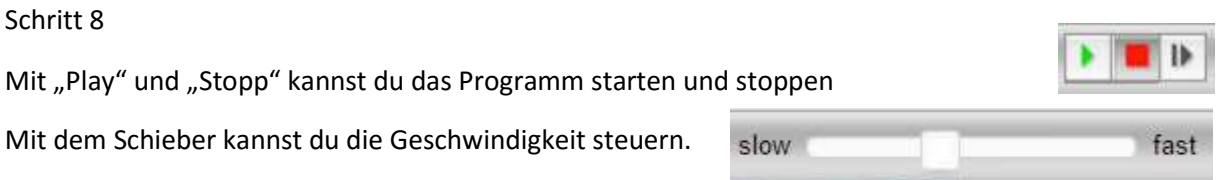

#### Schritt 9

Füge nun folgende Befehle ein:

Für den grossen Fisch:

Der Fisch soll sich zufällig im Wasser bewegen, dabei soll er Hunger bekommen.

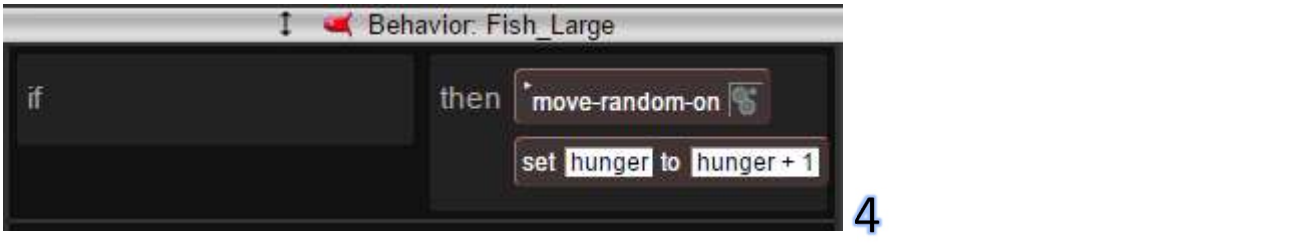

Hat der Hunger ein gewisses Mass erreicht, soll der Fisch "sterben" – er löscht sich selbst.

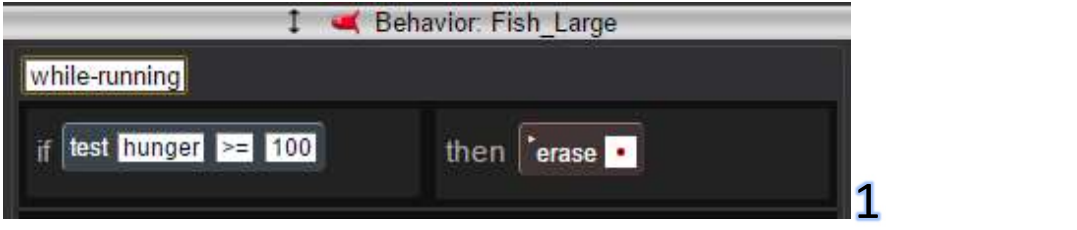

Der Fisch soll sich zur Arterhaltung mit einer gewissen Wahrscheinlichkeit vermehren, dabei soll er noch hungriger werden, weil das Energie verbraucht. Versuch hier ein Gleichgewicht herzustellen!

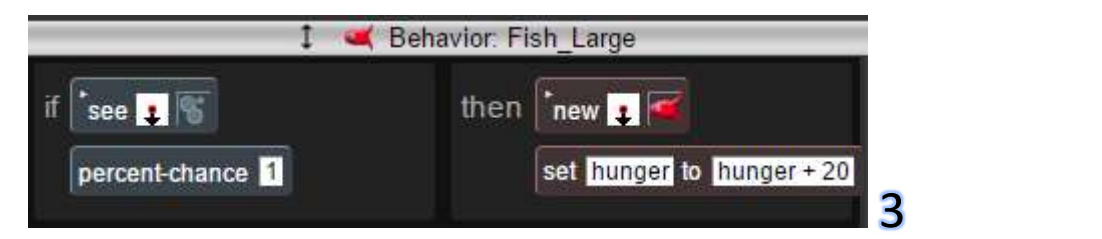

Nun soll der grosse Fisch seinen Hunger stillen können, indem er den kleinen Fisch frisst:

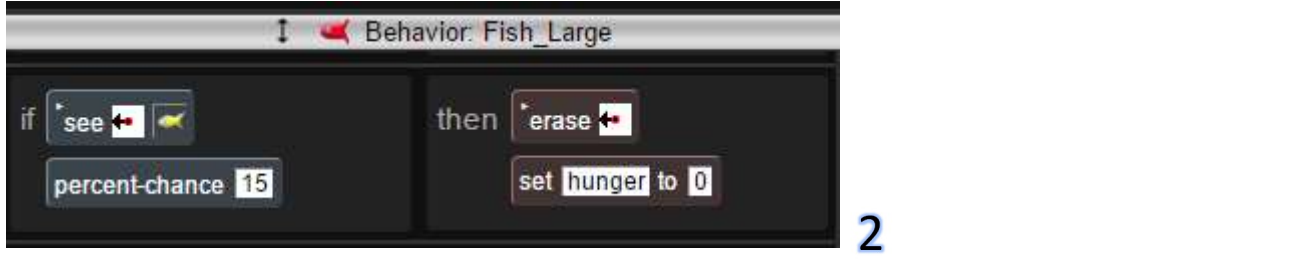

Hinweis: Die Reihenfolge der Befehle spielt eine grosse Rolle. Der Computer beginnt mit der ersten Regel und wendet sie an. Trifft die Regel nicht zu geht er zur nächsten Regel und so weiter. Neben den Regelfeldern sind Nummern – ziehe die Regeln in die richtige Reihenfolge!

Übertrage nun die Befehle für den kleinen Fisch und lass die Simulation laufen:

**27 Behavior: Fish Small** 

Für den Zähler

Das Programm soll für uns das Zählen der Fische übernehmen. Die Anzahl kleine und grosse Fische werden in einem separaten Fenster aufgezeigt.

Schreib den Befehl: "agents\_of\_type("Kleiner\_Fisch") ins Feld "plot-to-window"

Setze hier den von dir gewählten Agentennamen ein!

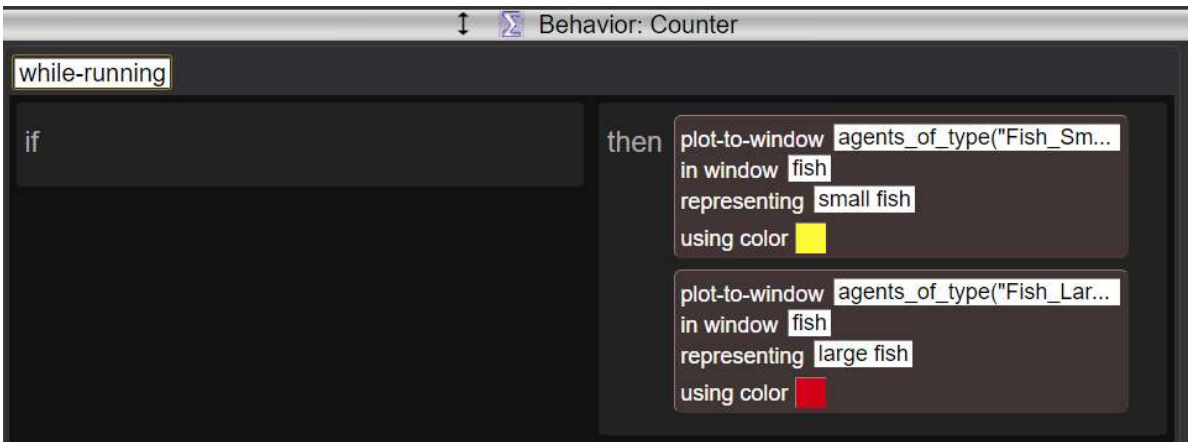

#### Schritt 10

Lass das Programm einige Zeit laufen und sieh dir den "Plot" an. Was passiert mit den roten und den gelben Fischen?

Mit "Export" kannst du die Daten in ein Tabellenblatt (csv-Format) exportieren um sie weiter zu verwenden.

Je nach Betriebssystem stehen verschiedene Tabellenkalkulations-Programme zur Verfügung, z. B. Excel, google sheets, … usw.

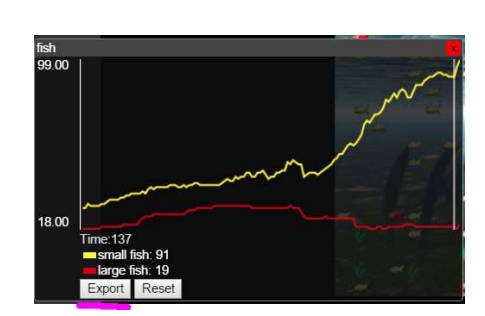

Öffne die Daten in einem dieser Programme und erstelle eine Grafik.

### Aufgabe 4

Wählt nun einen der folgenden Aufträge und bildet Interessengruppen.

- · Die Simulation "Nahrungskette" verfeinern und ergänzen
- Zu Aufgabe 5 wechseln und eine bestehende Simulation bearbeiten
- Selber eine eigene Simulation gestalten:

z. B. Sanduhr, Schlammlawine, Zika-Virus, … etc.

# Aufgabe 5

#### Bildet 2-er Gruppen

Gehe auf die Hauptseite von Agentcubesonline und suche das Programm: Oekosystem by Din

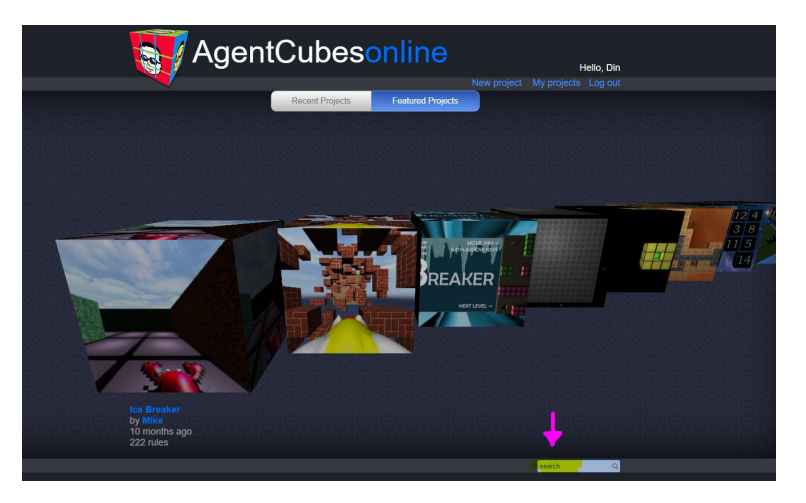

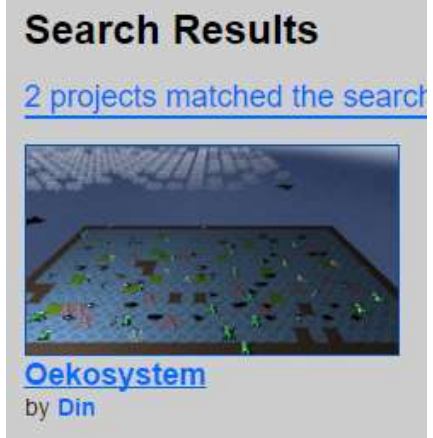

Klone das Projekt und schau dir die einzelnen Agents an.

Es handelt sich hier um eine vereinfachte Version eines Weiher-Oekosystems.

Nun geht es darum die Parameter anzuschauen und zu verstehen welcher Agent was macht und in welcher Beziehung er zu den anderen steht.

Wenn man die Simulation laufen lässt, merkt man sehr schnell, dass jeweils eine Art (Agents) Überhand nimmt. Ist es bei jedem Neustart die gleiche Art?

Was könnte man ändern, damit ein stabileres Ökosystem entsteht?

Welche Daten könnte man aus dieser Simulation herauslesen?

Ist diese Simulation einigermassen realistisch?

...